# **Guide d'Installation Rapide TP-Link**

# **SOMMAIRE**

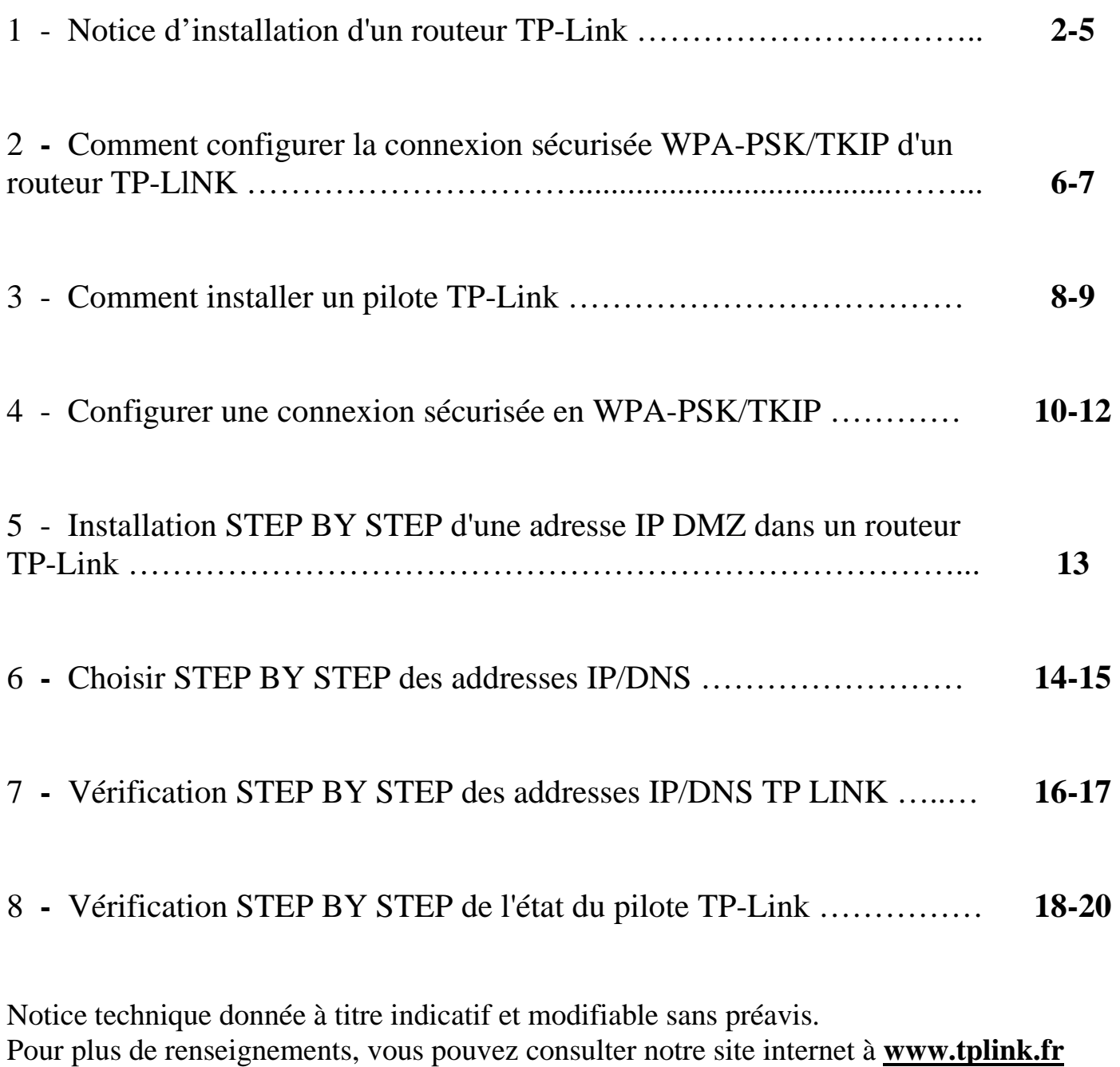

## **1-Notice d'installation d'un routeur TP-Link**

 ( Attention : Si le modem que vous avez fait aussi la fonction routeur, comme la Freebox par exemple, alors, Il faut désactiver préalablement la fonction routeur du modem. )

Pour la Première installation, normalement, il n'y a que quelques options à régler sur le routeur TP-Link.

Connecter tous les câbles Ethernet entre la ligne fournisseur Internet sur le modem (Freebox par exemple), le routeur TP-Link et les PCs. Allumer le PC pour procéder à l'installation.

### **Step 1- A l'emplacement de l'adresse URL**

- Taper "**192.168.1.1**" pour entrer dans l'interface du routeur, sous Windows.
- Le login et le mot de passe par défaut sont le même, "admin". Il est conseillé de les changer, une fois le routeur configuré.

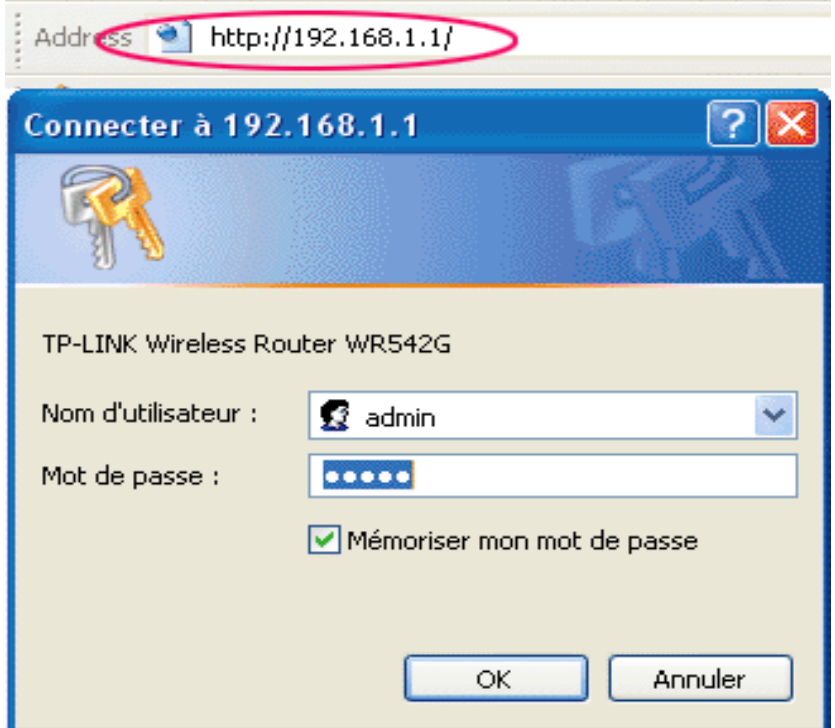

### **Step 2- Au menu de l'interface du routeur TP-Link,**

Sélectionner **"Quick Setup",** puis **"Next"** 

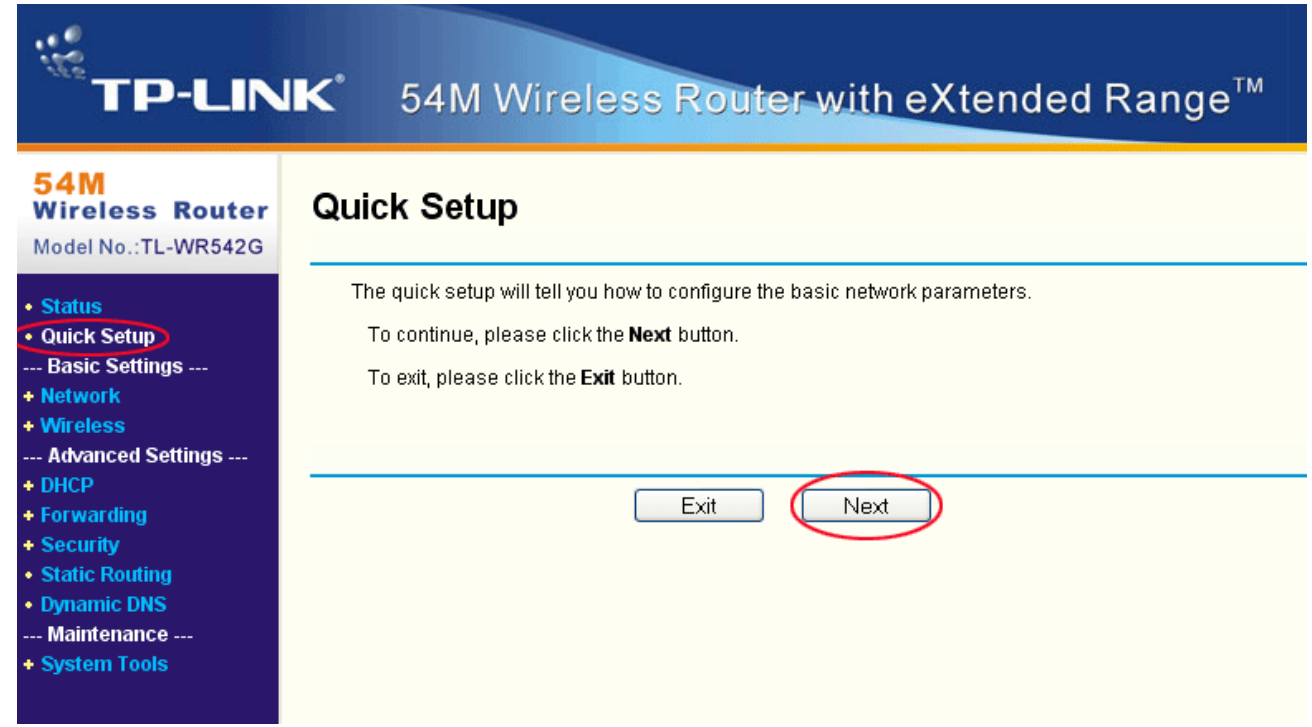

## **Step 3 -** A la page "**Quick Setup, Choose WAN Connection Type**",

#### Sélctionner **"Dynamic IP",** puis **"Next".**

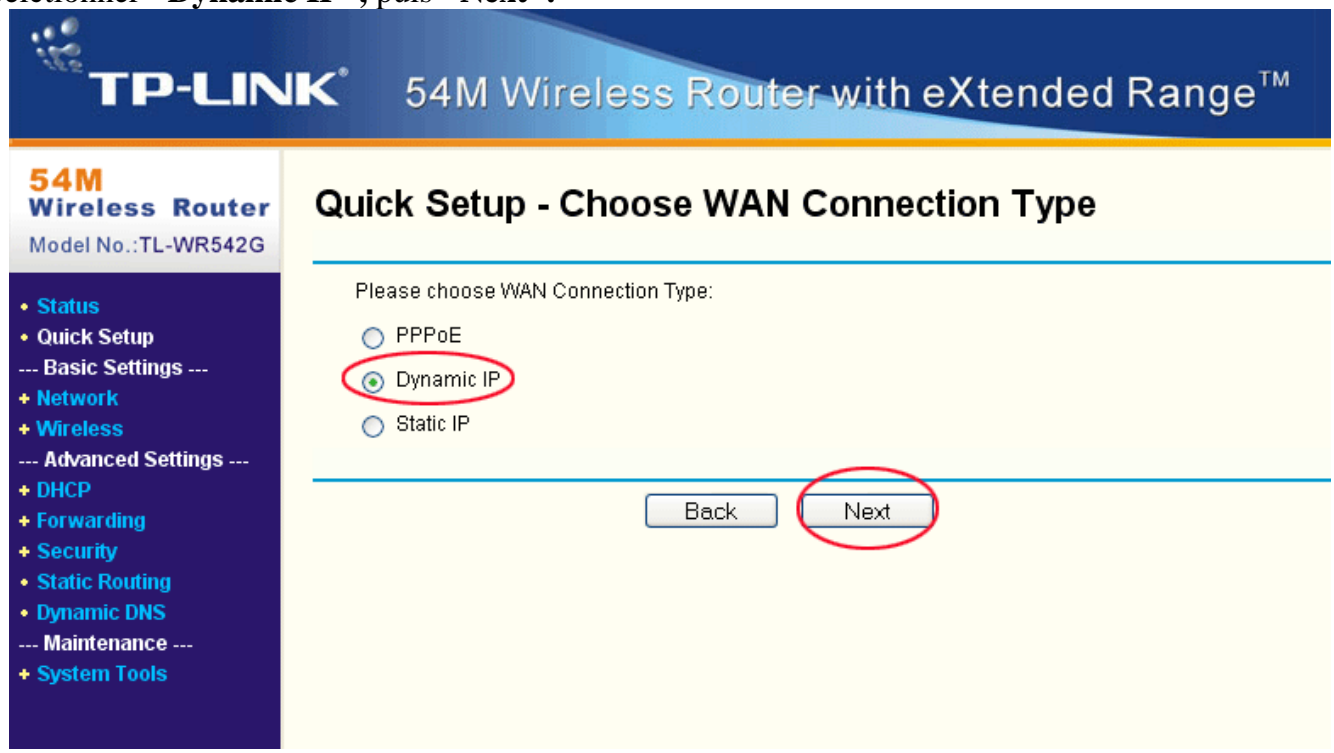

### **Step 4 -** A la page **"Quick Setup - Wireless"**

- **-** Modifier **"Wireless Radio"** à **"Enabled".**
- **-** Nommer **''SSID" à "TP-LINK"** ou un autre nom au choix..
- "**Région**"=**France**.
- **Channel**, valeur par défaut ou tester un autre, qui marche bien.

#### - **Mode** : **54Mbps**, la capacité du routeur.

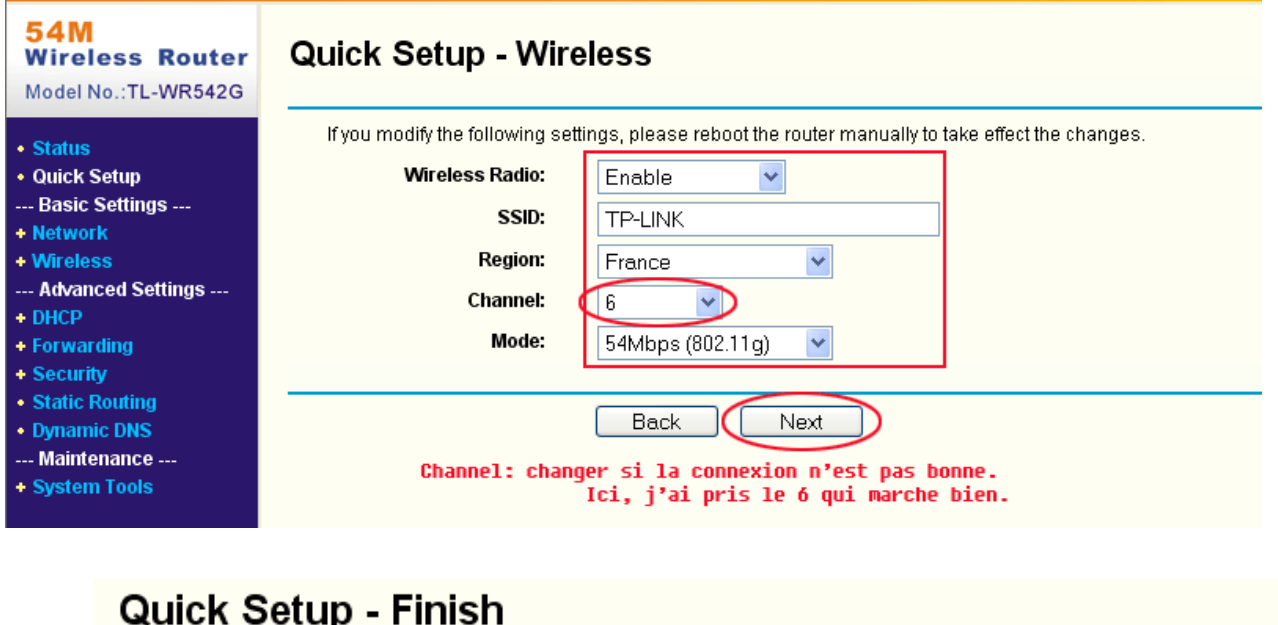

Congratulations! The router is now connecting you to the Internet. For detail settings, please contact other menus if necessary.

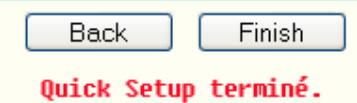

Normalement, ces réglages suffisent pour la configuration du routeur TP-link, Vous pouvez maintenant essayer de lancer la connexion internet.

Si vous ne pouvez toujours pas connecter, alors, revenez pour vérifier le paramétre des autres points suivants, mais auparavant, il faut que les autres paramétrages sur Windows et du pilote/driver soient effectués.

### **A - Vérifiez NETWORK/WAN**

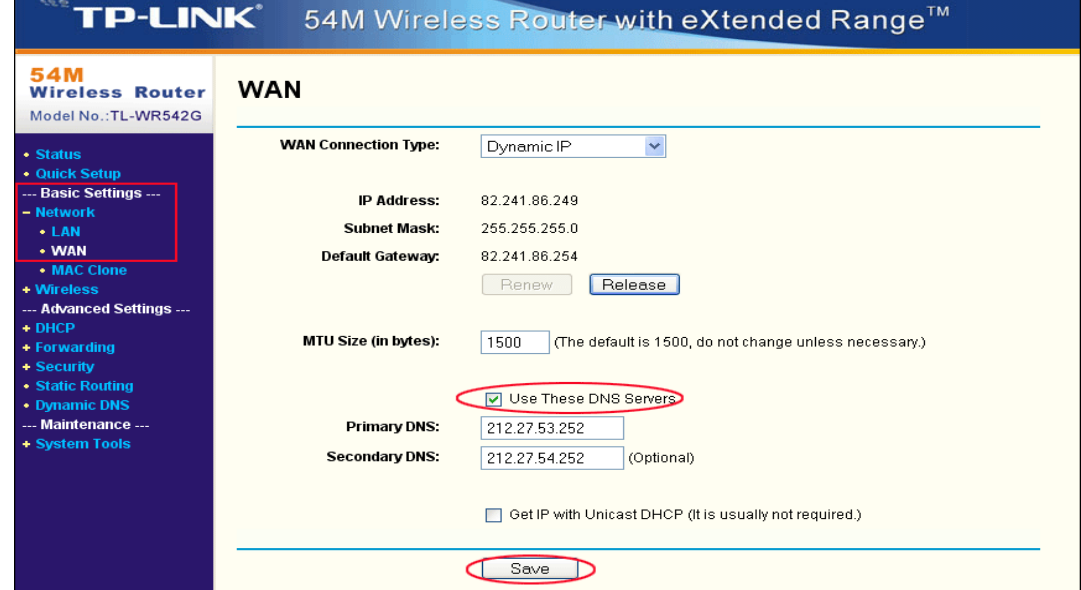

### **B - Vérifiez DHCP Settings**

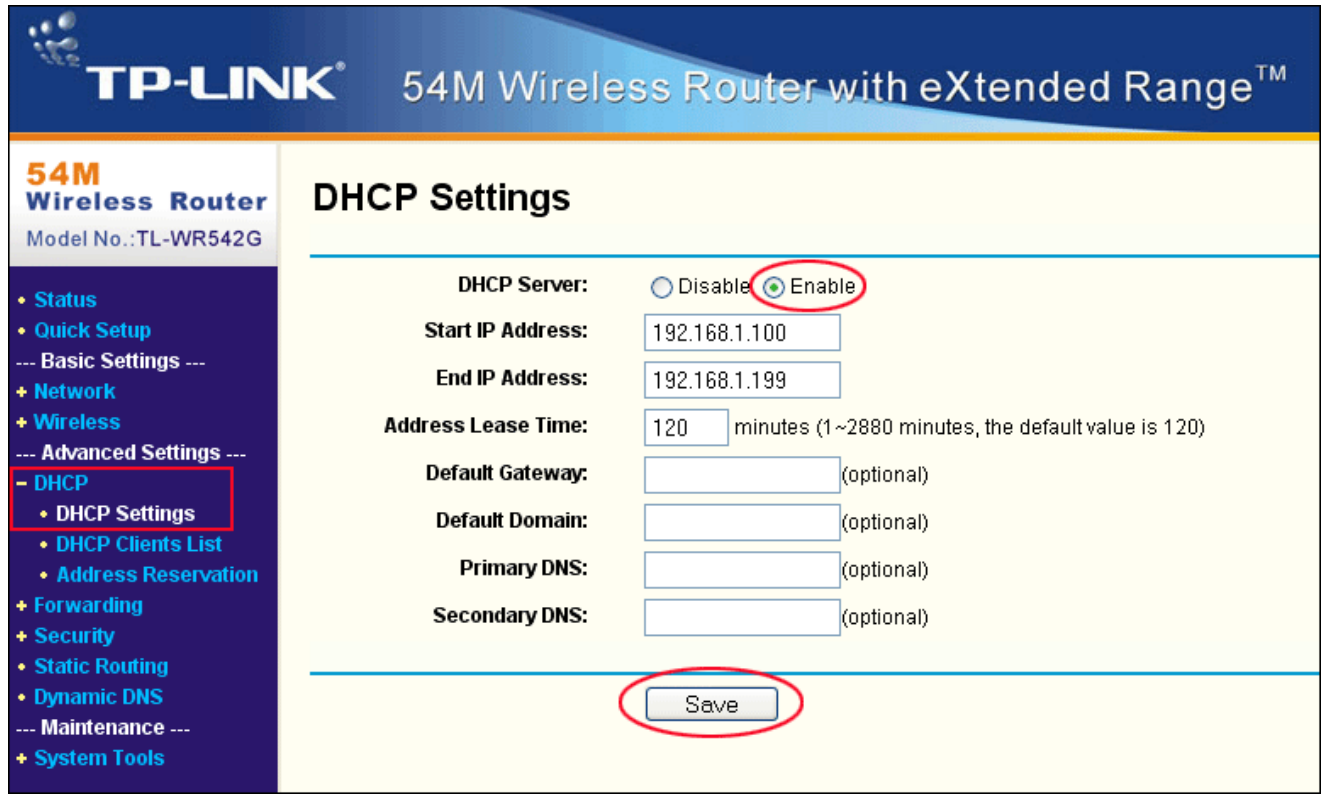

**C-Vérifiez DMZ** 

**( Ceci est pour la fonction de TV avec Freebox et VLC Media Player )** 

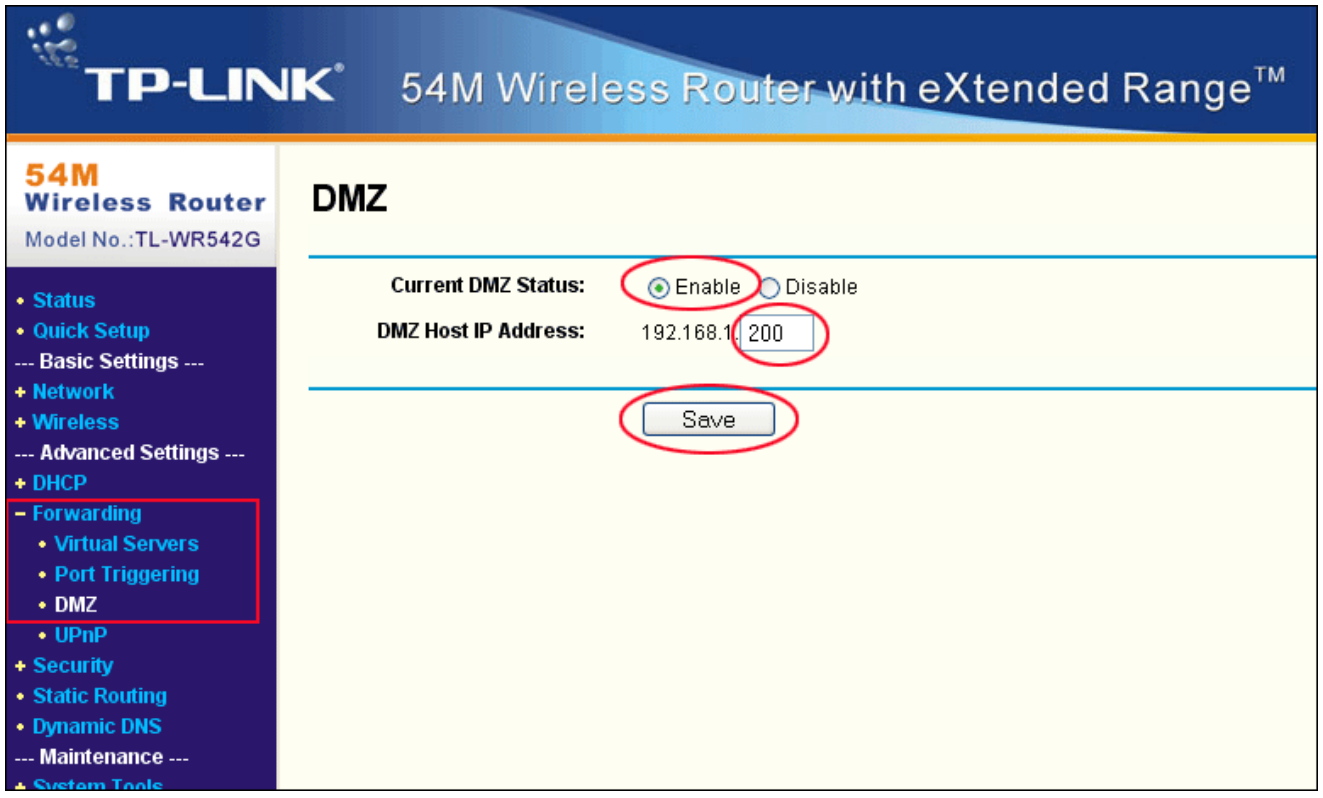

## **Terminé**

## **2-Comment configurer la connexion sécurisée WPA-PSK/TKIP d'un routeur TP-Link**\*

\*Le choix ici de WPA-PSK/PKIP est personnel.

## 1 - A l'adresse URL, entrer '' **192.168.1.1** ''

puis entrer le Login et mot de passe, par défaut c'est le même '' admin '' pour les deux. Il est conseillé de les changer après.

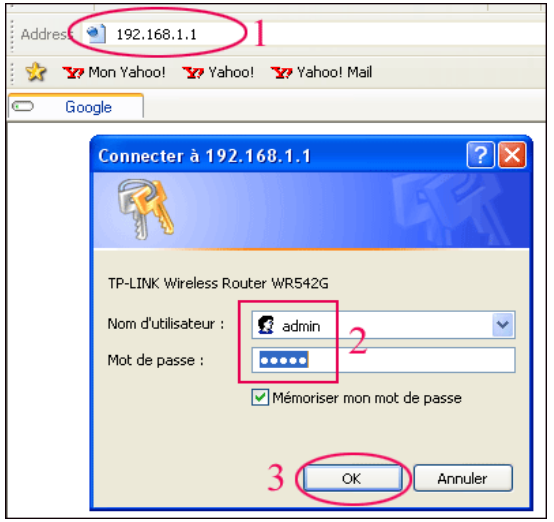

2 - La page de configuration du routeur s'affiche

Au menu à gauche, sélectionner "**Wireless89/Wireless Settings**", puis remplir le formulaire comme indiqué dans l'image suivante :

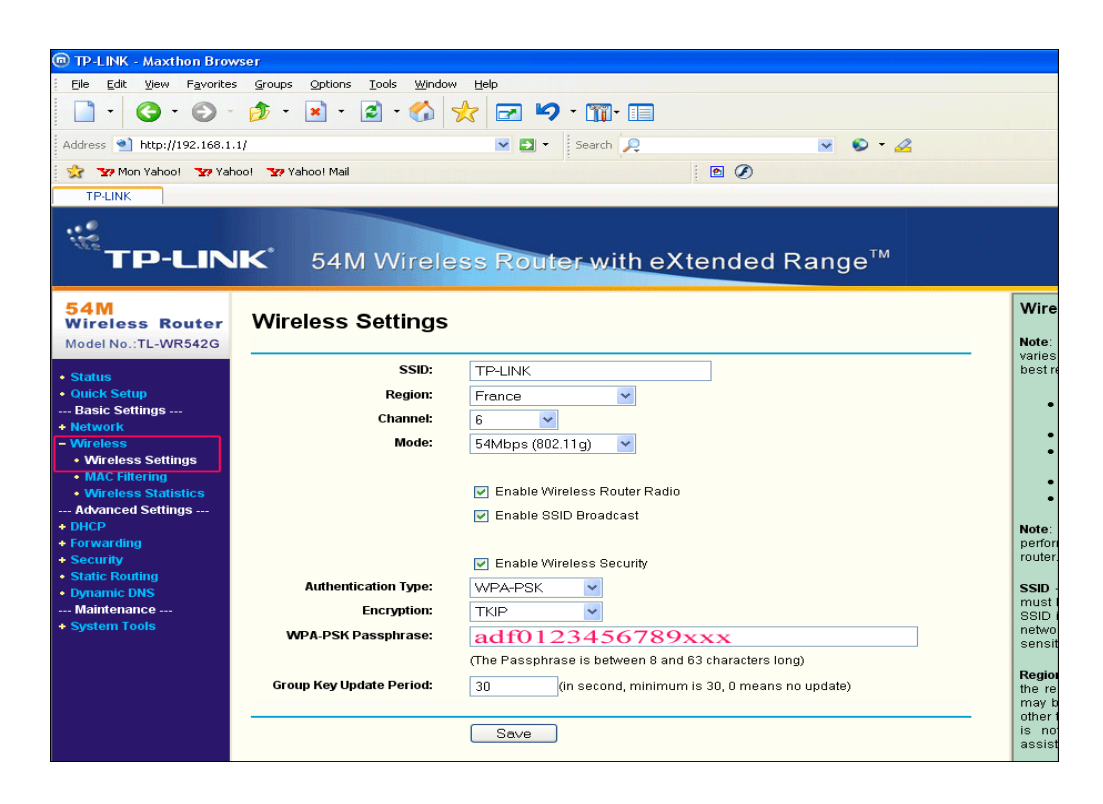

- **SSID** : donner une identité du réseau. Ici, c'est "TP-LINK". Faire attention au minuscule et majuscule.

- **Région** : France ou ailleurs.

- **Channel** : Laisser la valeur par défaut ou sélectionner une autre où il y a moins d'interférence.

**- Mode** : la capacité du routeur. Ici, c'est un 54Mbps. Et activer les trois options "Enable Wireless Router Radio", 3Enable SSID Broadcast", et Enable Wireless Security".

- **Authentication Type** : c'est une mesure de sécurité conseillée. Plusieurs choix entre

"**Automatic(WEP)**, **Open System(WEP)**, **Shared key(WEP)**, **WPA-PSK** et **WPA**".

Chacune a ses avantages et insuffisances. Ici, notre choix est **WPA-PSK**.

- **Encryption** : Entre "Automatic, TKIP et AES" . Il faut aussi vérifier que certains modules sans fils ne supportent que AES, d'autres TKIP ou les deux. Quand tout semble bien configuré, mais la connexion ne veut pas se faire, alors, vérifier ce point.

**- WPA-PSK Passphrase** : C'est le mot de passe. Ici, il en faut un entre 8-63caractères. - **Group Key Update period** : Laisser en défaut " 30".

Puis, "**SAVE**", sauvegarder avant de quitter. Le routeur se reboote et il n'est pas nécessaire de rebooter le système.

### **C'est terminé.**

## **3-Comment installer un pilote TP-Link**

Il y a plusieurs façons d'installer un pilote/driver. Nous vous en proposons une ici.

Sous Windows XP, dès détection d'un élément nouveau, Windows le signale et demande de passer à l'installation de son pilote, s'il n'est pas sur la liste des pilotes déjà installés dans le système.

**Step 1** - L'**Assistant Matériel détecté**" s'affiche, sélectionner ''**Installer à partir d'une liste ou d'un emplacement spécifié**", puis cliquer "**suivant**"

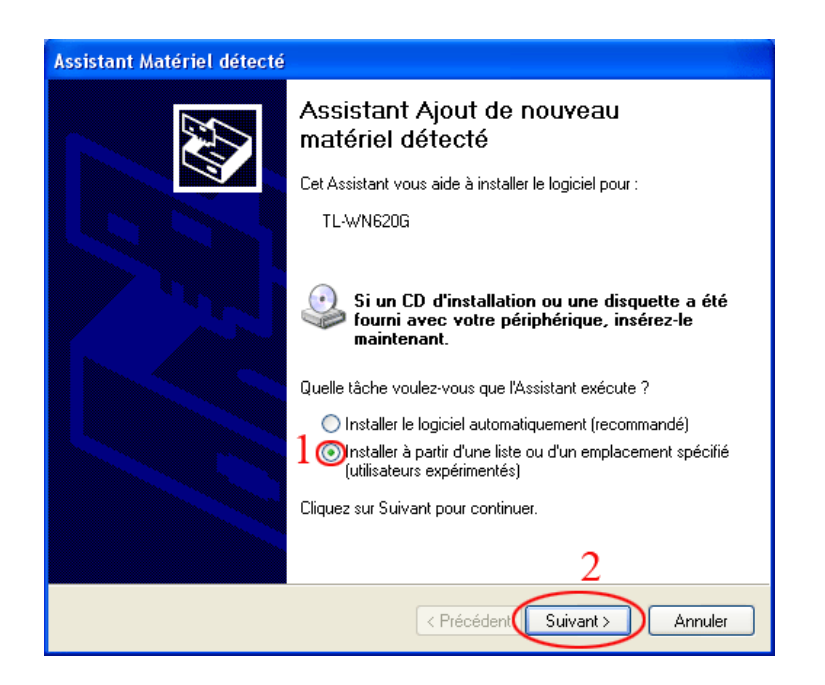

**Step 2** - Cliquer "**Parcourir**" pour indiquer le chemin où se trouve le pilote, le CD ou disquette fourni avec le produit, ou dans un répertoire où l'utilisateur peut avoir déjà copié le driver dedans. Puis "**Suivant**"

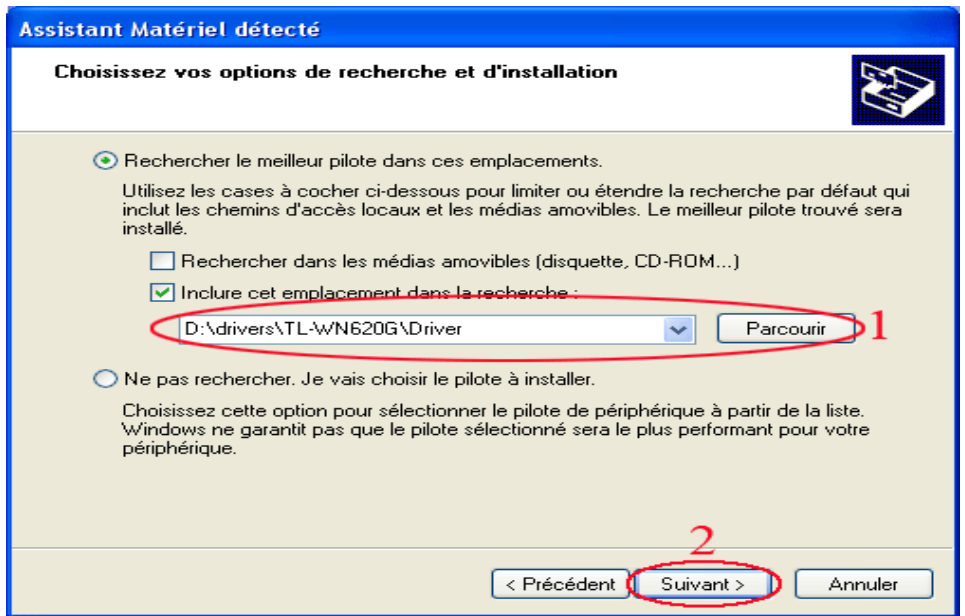

**Step 3** - Il se peut que Windows signale que le driver n'a pas encore été validé par Microsoft. Cliquer "**Continuer**".

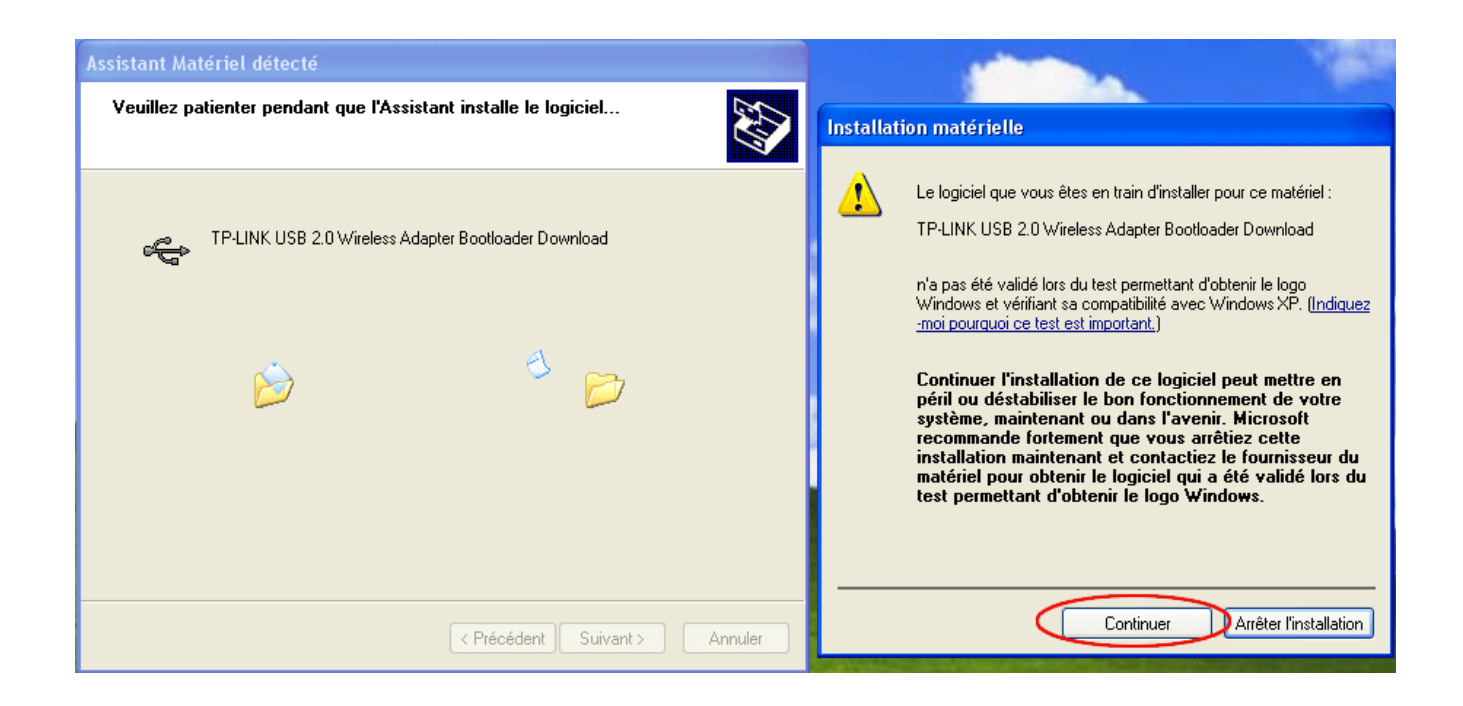

**Step 4** - Fin de l'installation du pilote. Cliquer "**Terminer**".

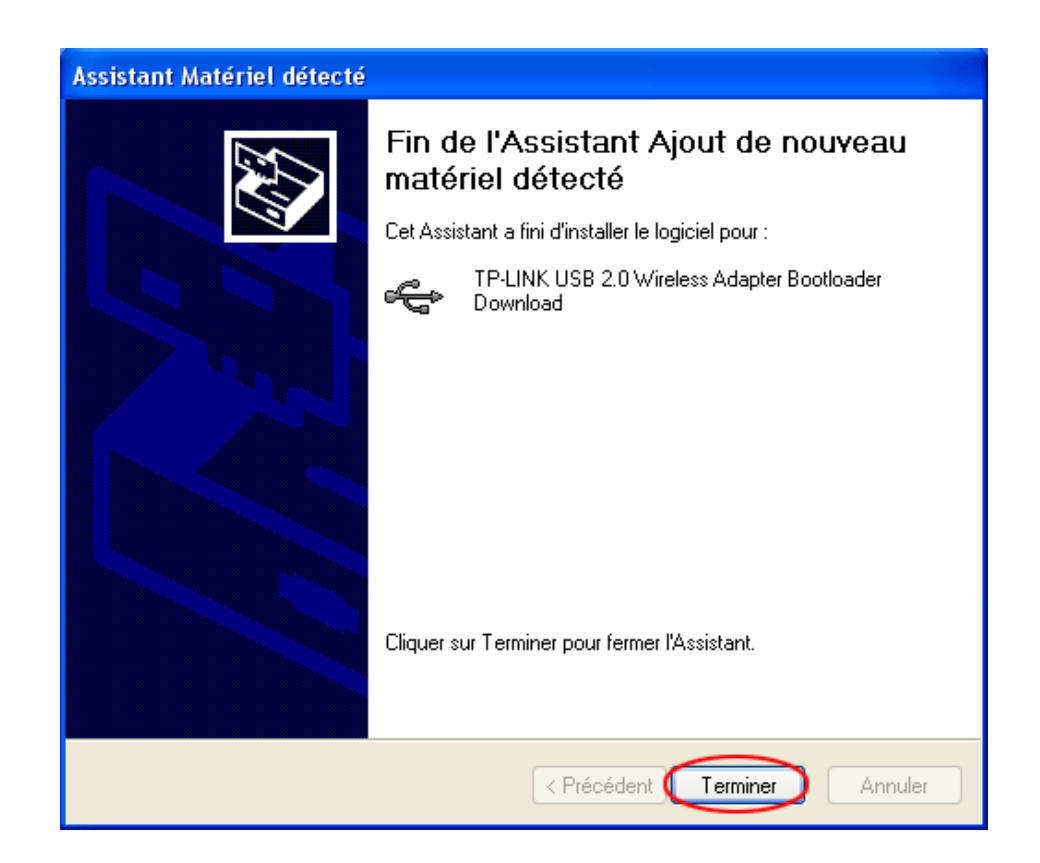

# **4-Configurer une connexion sécurisée en WPA-PSK/TKIP\***

**Le choix ici de WPA-PSK/PKIP est personnel \*** 

Tout d'abord, il faut que le routeur soit aussi configuré en mode de connexion sécurisée identique. Par exemple, PWA-PSK/TKIP.

voir Configurer connexion securisee-WPA-du-routeur-tplink. ( page 6 )

1 - Deux façons pour aller à la page "**Réseau local ou Internet à haute vitesse**"

**1**)-Au bureau de Windows XP, cliquer bouton droit de la souris sur l'icône

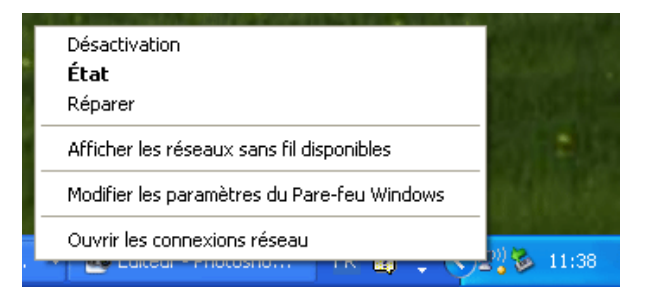

-Cliquer sur "**Ouvrir les connextionx réseau**" pour aller à la page "**Réseau local ou Internet à haute vitesse**" de **Step 2**.

**2)**-Au bureau de Windows XP, sélectionner : **Démarrer/Connexions/Afficher toutes les connexions**" pour aller à la page "Réseau local ou Internet à haute vitesse" de  $\mathbb{Q}$ .

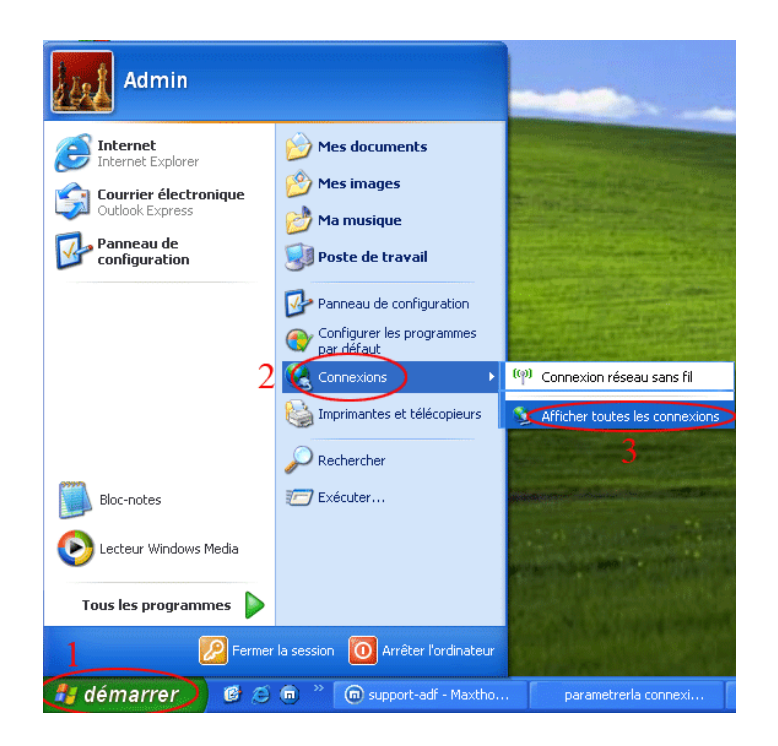

2- A la fenêtre "**Réseau local ou Internet à haute vitesse**", cliquer sur la connexion réseau concernée, ici, c'est la connexion réseau sans fil 2, puis cliquer avec le bouton droit de la souris, sélectionner "**Propriétés**".

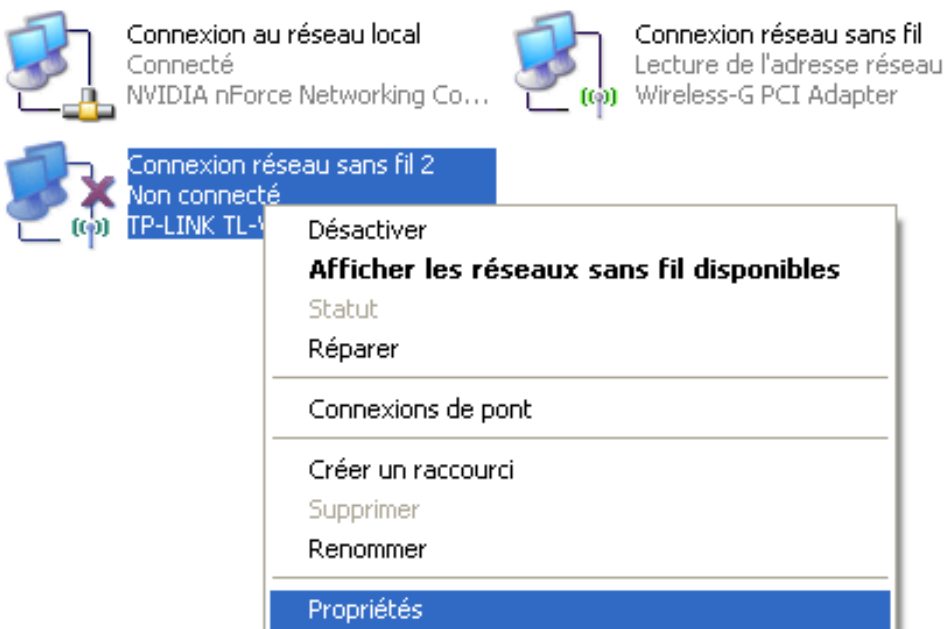

3 - A la fenêtre de "**Propriétés de connexion réseau sans fil** 2", puis "**Configuration réseau sans fil**", cocher "**Utiliser Windows pour configurer mon réseau sans fil**" et cliquer "**Ajouter**".

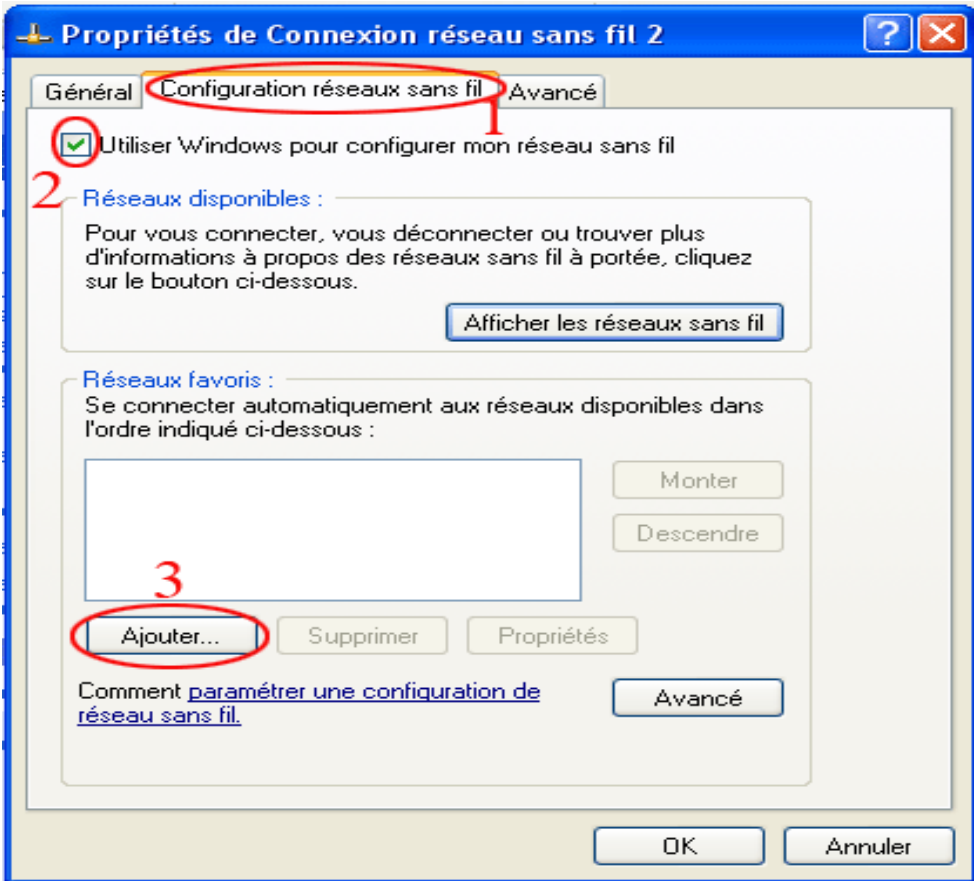

4- A la fenêtre suivante, taper le nom du réseau (SSID), changer l'authentification réseau à WPA-PSK, et le cryptage des données à TKIP, puis le mot de passe dans la case Clé réseau et confirmer le mot de passe dans la case suivante. Puis OK.

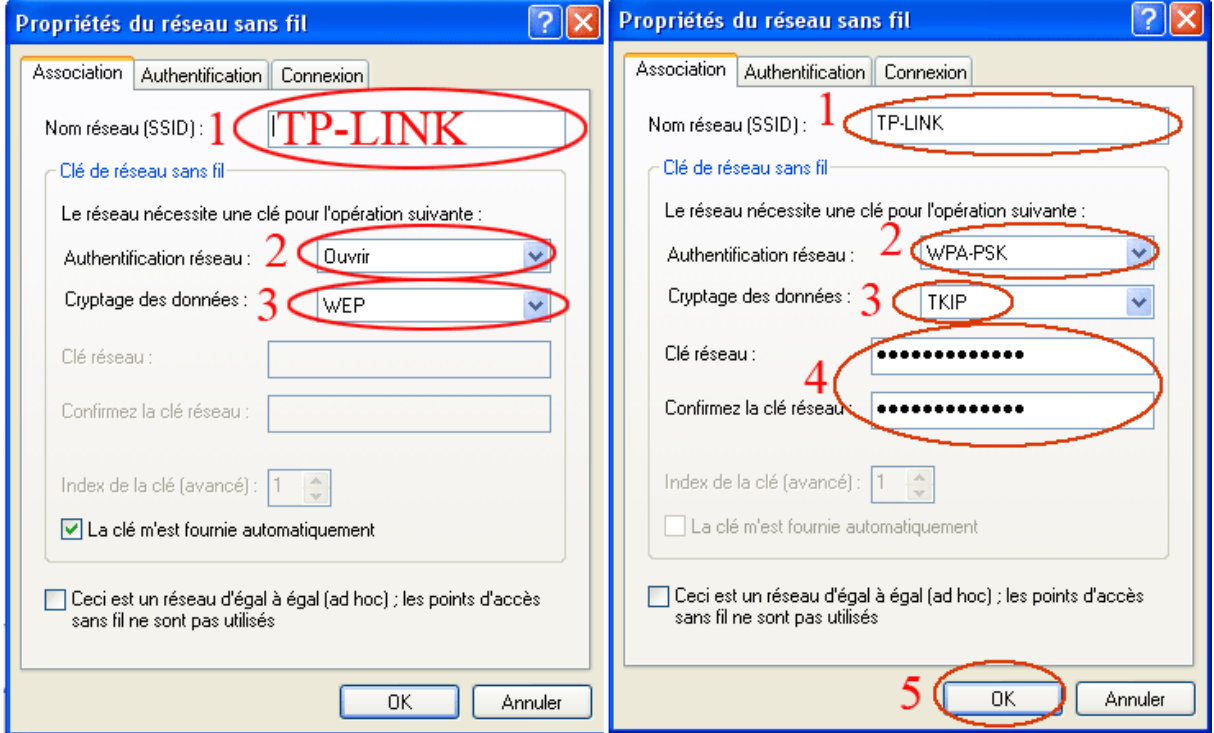

5 - Terminé. Le réseau est ajouté dans la case de "Réseaux favoris". Cliquer OK pour quitter.

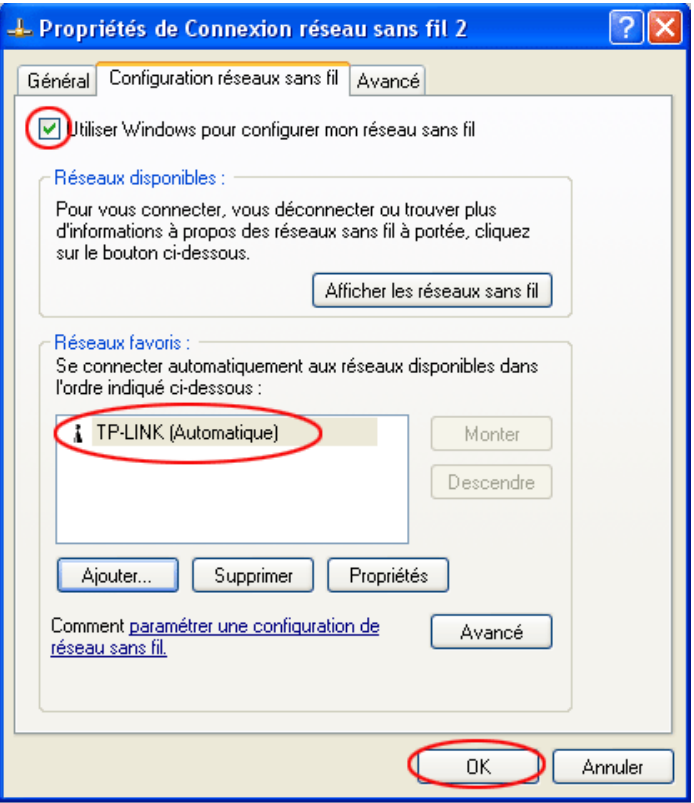

C'est terminé.

La connexion se fera automatiquement, sinon, retourner à  $\mathcal{Q}$ , cliquer 2 fois sur la connexion concernée.

## **5-Installation STEP BY STEP d'une adresse IP DMZ dans un routeur TP-Link**

Pour réserver une IP pour les jeux, vidéo ou regarder la télé sur un PC avec Freebox.

**STEP 1-** Lancer **192.168.1.1** pour entrer dans l'interface du routeur. Le login et le mot de passe par défaut sont le même "**admin**". Il est conseillé de les changer, une fois le routeur configuré.

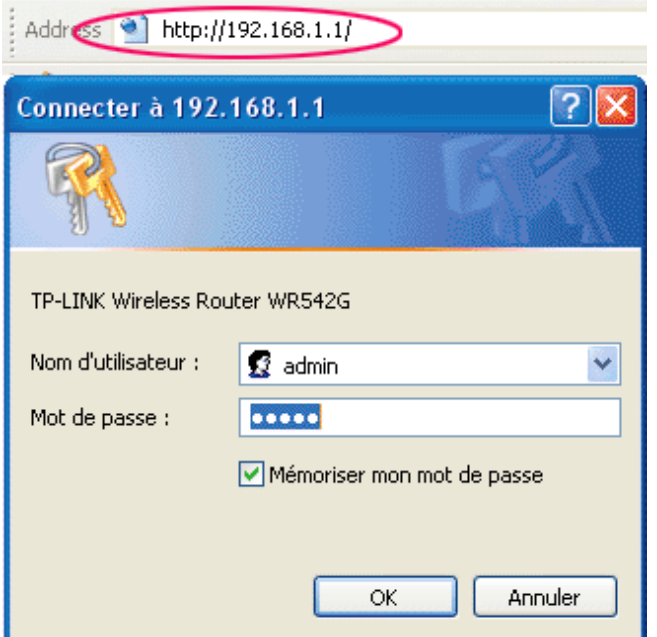

**STEP 2 -**Sélectionnez "**Advanced Setting/Forwarding/DMZ",** fixer une adresse réservée au poste pour jouer les jeux sur le net ou regarder la télé via Freebox par exemple.

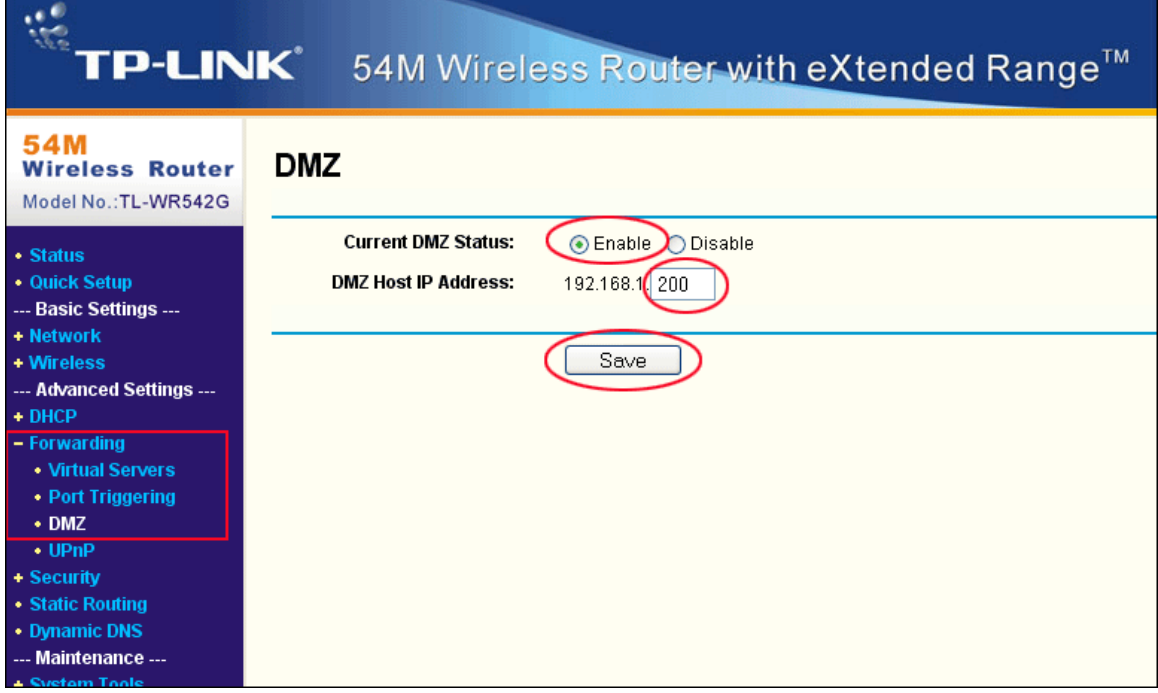

#### **Terminé**

## **6-Choisir STEP BY STEP des addresses IP/DNS**

**Step 1** - Au bureau de Windows, sélectionner : Démarrer/Connexions/Afficher toutes les connexions

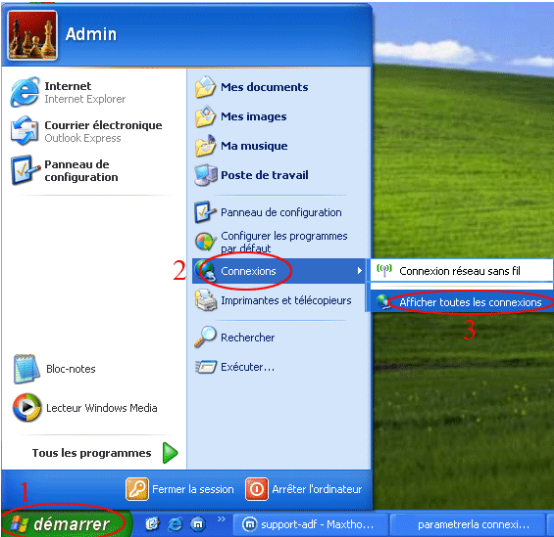

**Step 2** - Cliquer avec bouton droit de la souris sur la connexion pour vérifier ses addresses IP/DNS, sélectionner "**Propriétés**".

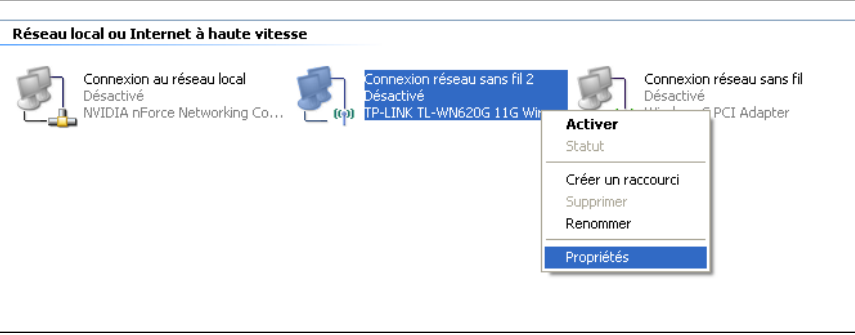

**Step 3** - La fenêtre de "**Propriétés de Connexion réseau sans fils 2**" s'affiche, cliquer sur "**Général**", puis sélectionner "**Protocole Internet (TCP2IP)**"

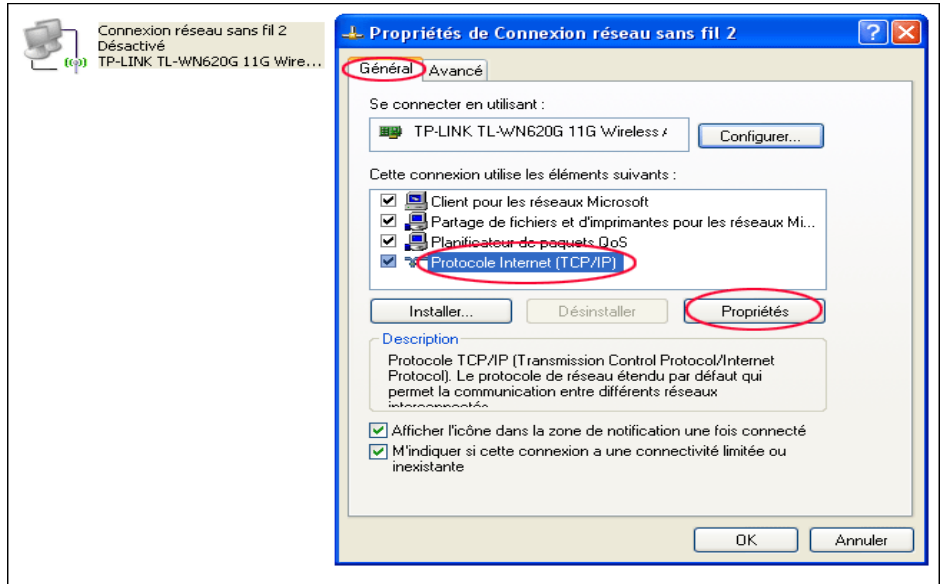

**Step 4** - Si la fenêtre "**Propriétés de Protocole Internet (TCP2IP) A**" s'affiche, ici, l'option "obtenir une adresse IP automatique est choisie. Les adresses IP/DNS sont automatiquement fixées par le système. Les valeurs ne sont pas affichées, il faut retour à la première façon pour le connaître.

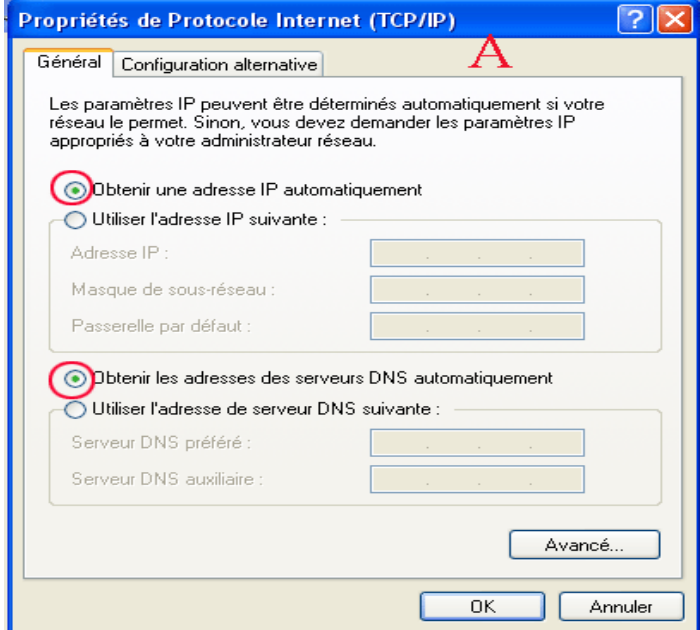

**Step 5** - Si la fenêtre "**Propriétés de Protocole Internet (TCP2IP) B**" s'affiche, ici, c'est l'utilisateur qui choisit et fixe les valeurs des adresses IP/DNS. Attention de ne pas choisir la même valeur 192.168.1.xxx déjà prise par d'un autre poste du même réseau local.

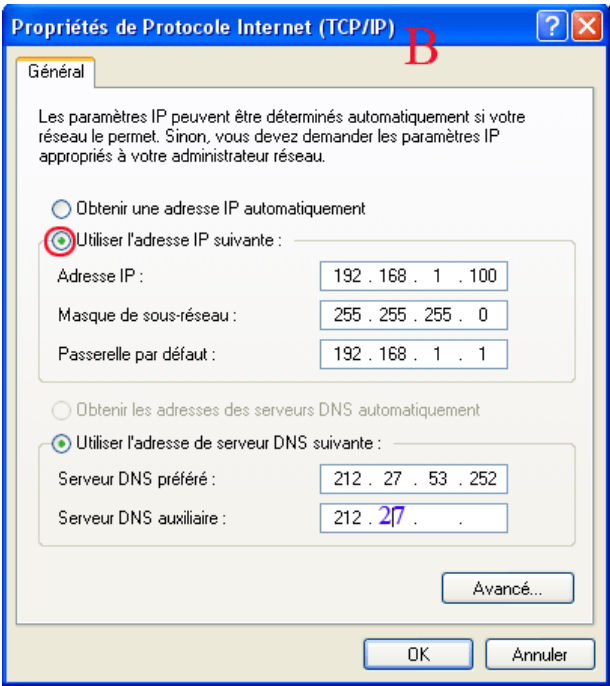

Voici un exemple des valeurs IP/DNS

IP : 192.168.1.100 ( chaque connexion doit avoir une valeur différente. ) Masque de sous-réseau : 255.255.255.0 ( automatiquement rempli par Windows ) Passerelle par défaut : 192.168.1.1 ( cette valeur doit être la même que celle fixée dans le routeur ) Serveur DNS préféré : 212.27.53.252 Serveur DNS auxiliaire : 212.27.54.252

### **7-Vérification STEP BY STEP des addresses IP/DNS TP LINK**

**Step 1** - Au bureau de Windows, sélectionner : **Démarrer/Connexions/Afficher toutes les connexions**.

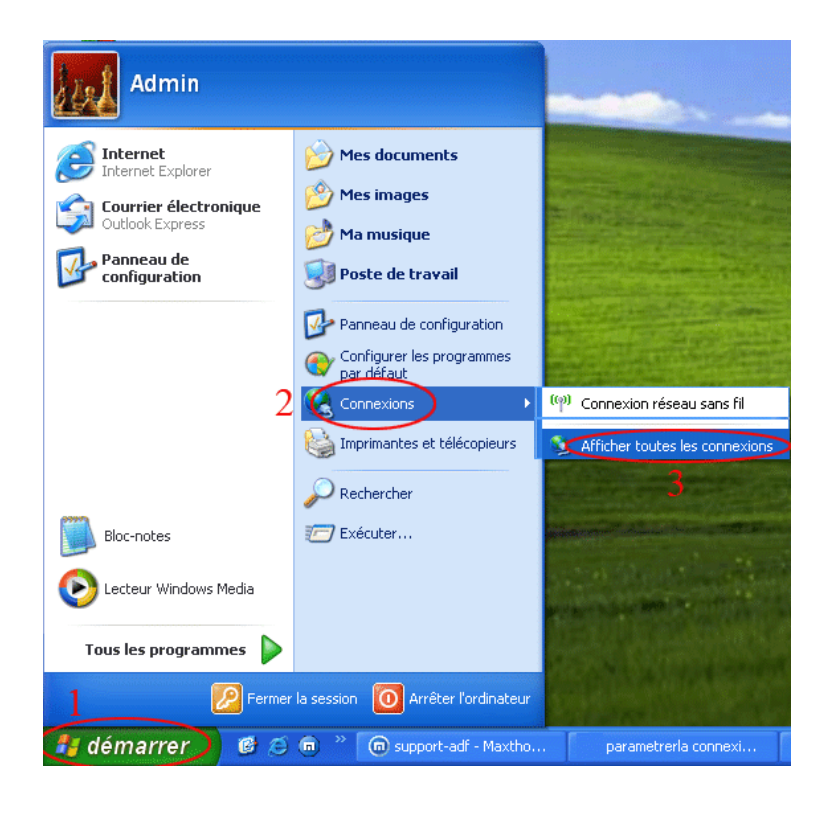

**Step 2** - Cliquer avec bouton droit de la souris sur la connexion pour vérifier ses adresses IP/DNS, sélectionner **"Statut**". Il faut que la connexion choisie soit active pour pouvoir sélectionner l'option "Statut".

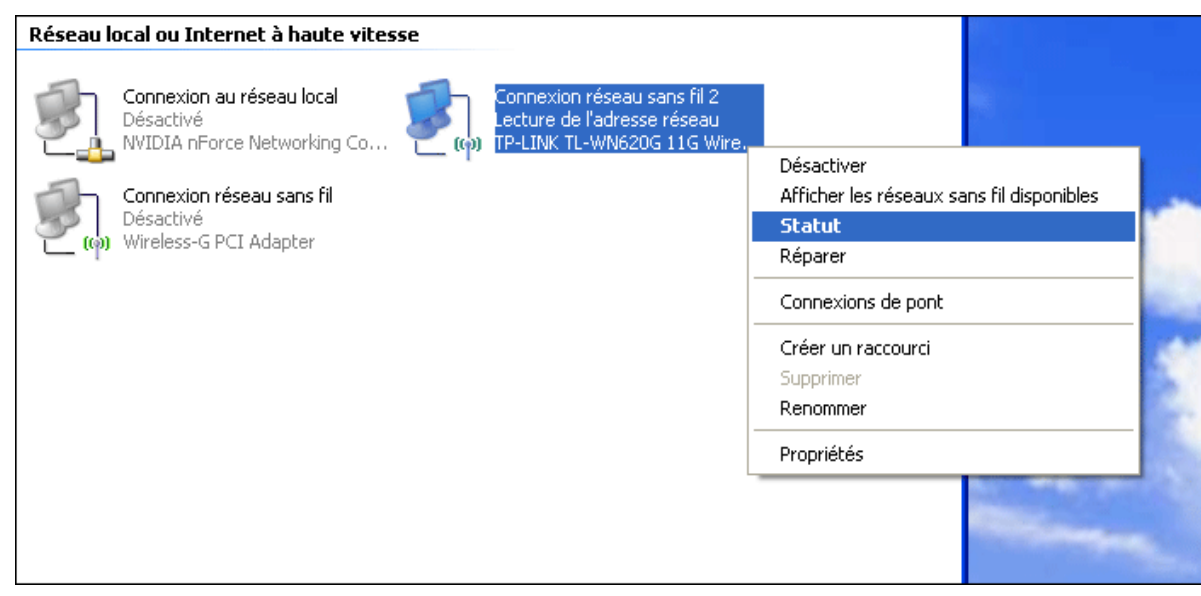

**Step 3** - Sélectionner "**Support**" de l'image A, puis "**Détails**", l'image B s'affiche et indique les adresses IP/DNS.

Si ces adresses ( exemple ici, IP=192.168.1.100, DNS=212.27.53.252/212.27.54.252 ) ne sont pas affichées de cette manières, alors, il y a problème et la connexion ne peut pas se faire.

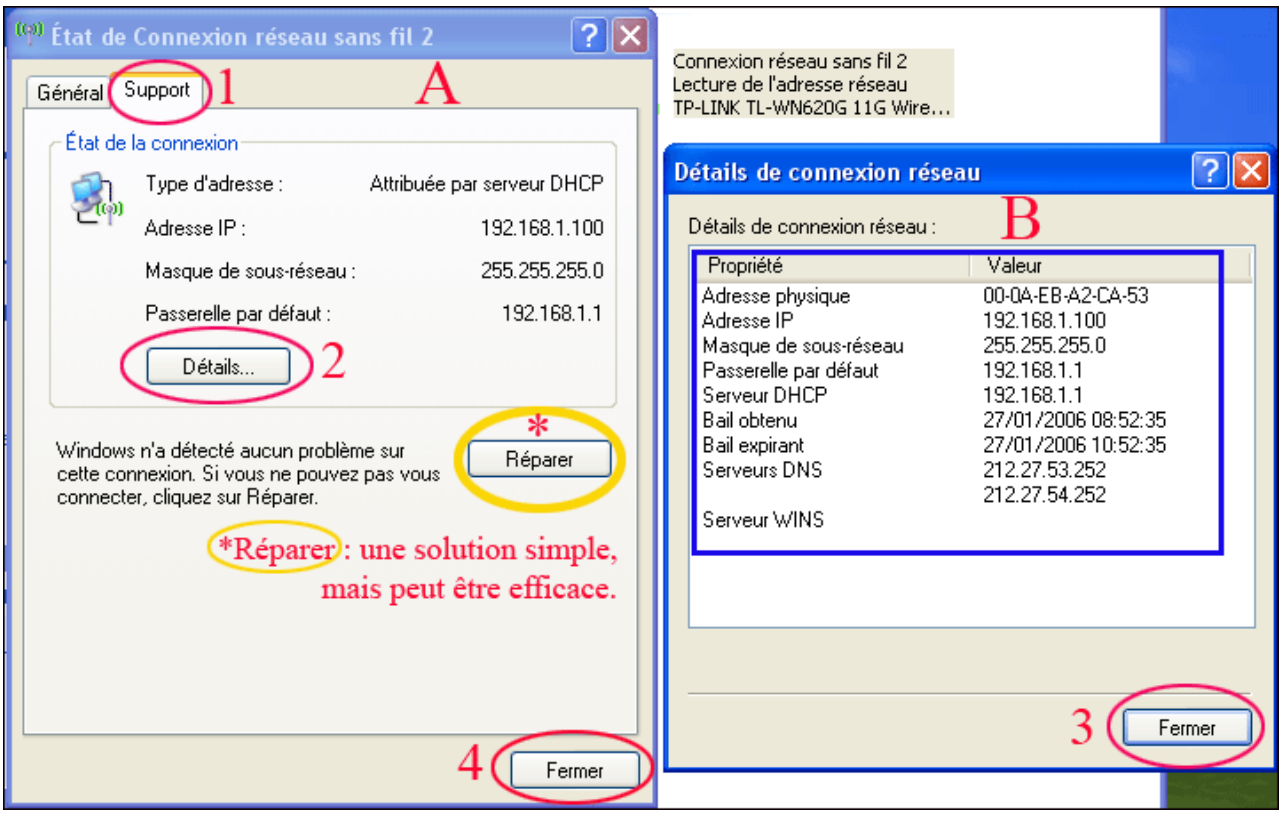

\* Dans ce cas, un premier geste le plus simple, c'est de cliquer sur "**Répare**r", Windows va essayer de réparer. Si le problème persiste, alors, il faut vérifier le routeur ou vérifier s'il n'y a pas de conflits  $de IP...$ 

## **8-Vérification STEP BY STEP de l'état du pilote TP-Link**

Pour vérifier si le pilote/driver du module ( carte réseau Ethernet PCI, ou/et les sans fil PCI/USB/PCMCIA ) TP-Link est bien installé.

**Step 1**- Au bureau de Windows XP, cliquer : **Démarrer/Panneau de configuration**.

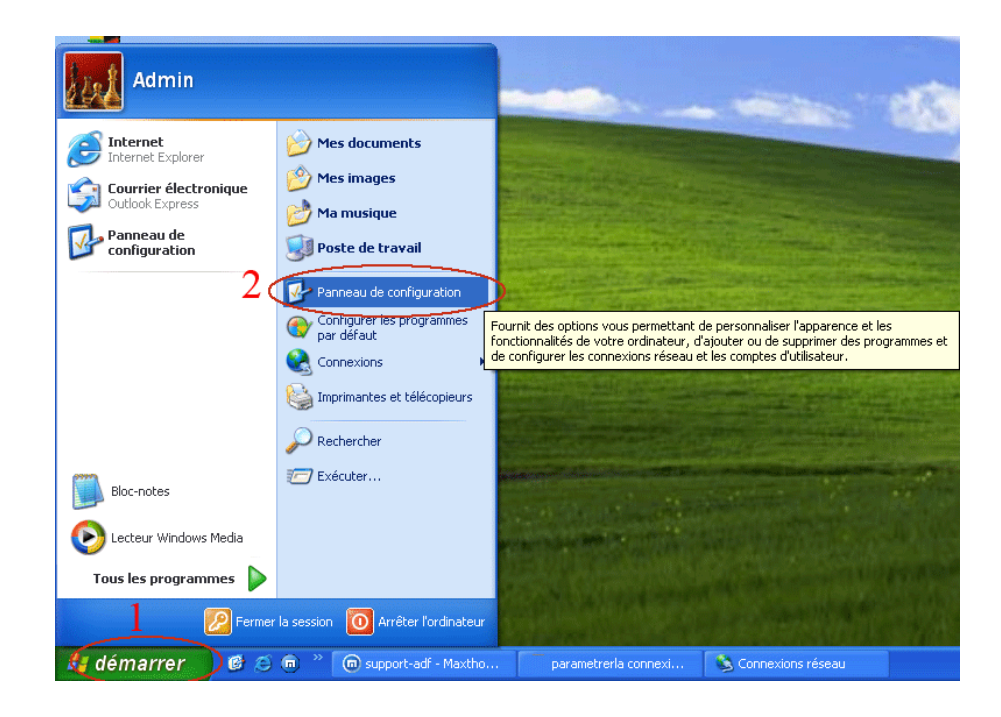

**Step 2** - A la fenêtre de **Panneau de configuration**, sélectionner et cliquer sur l'icône **Système** 

| Panneau de configuration                       |                                |                                                  |                                 |                            | $\blacksquare$                   |        |
|------------------------------------------------|--------------------------------|--------------------------------------------------|---------------------------------|----------------------------|----------------------------------|--------|
| Fichier<br>Edition<br>Affichage<br>Favoris     | Outils<br>$\overline{z}$       |                                                  |                                 |                            |                                  |        |
| 咸乐<br>Précédente -                             | Rechercher <b>D</b> Dossiers   | $\blacksquare$                                   |                                 |                            |                                  |        |
| Adresse <b>B</b> Panneau de configuration      |                                |                                                  |                                 |                            | →<br>OK                          | Ouvril |
| Panneau de configuration (A)                   | w))                            |                                                  |                                 |                            |                                  |        |
| Basculer vers l'affichage des                  | Assistant                      | Barre des tâches<br>Réseau sans fil et menu Déma | Centre de<br>sécurité           | Clavier                    | Comptes<br>d'utilisateurs        |        |
| catégories                                     |                                |                                                  |                                 |                            |                                  |        |
| $\hat{\mathbf{x}}$<br><b>Voir aussi</b>        | Connexions<br>réseau           | Contrôleurs de<br>ieu                            | Courrier                        | Date et heure              | Gestionnaire<br>d'Effets Sonores |        |
| Windows Update<br>Aide et support<br>$\bullet$ |                                |                                                  |                                 |                            |                                  |        |
|                                                | Imprimantes et<br>télécopieurs | Mises à jour<br>automatiques                     | Nero BurnRights                 | Options<br>d'accessibilité | <b>Options</b><br>d'alimentation |        |
|                                                |                                |                                                  |                                 |                            |                                  |        |
|                                                | Options de<br>modems           | Options des<br>dossiers                          | Options Internet                | Options<br>régionales      | Outils<br>d'administration       |        |
|                                                |                                |                                                  |                                 |                            |                                  |        |
|                                                | Pare-feu<br>Windows            | Polices                                          | Scanneurs et<br>appareils photo | Sons et<br>périphériq      | Souris                           |        |
|                                                |                                |                                                  |                                 |                            |                                  |        |
|                                                | Système                        | Tâches<br>planifiées                             | Voix                            |                            |                                  |        |

**Step 3** - A la fenêtre de **Propriétés système**, cliquer sur **Matériel**, puis **Gestionnaire de périphériques**.

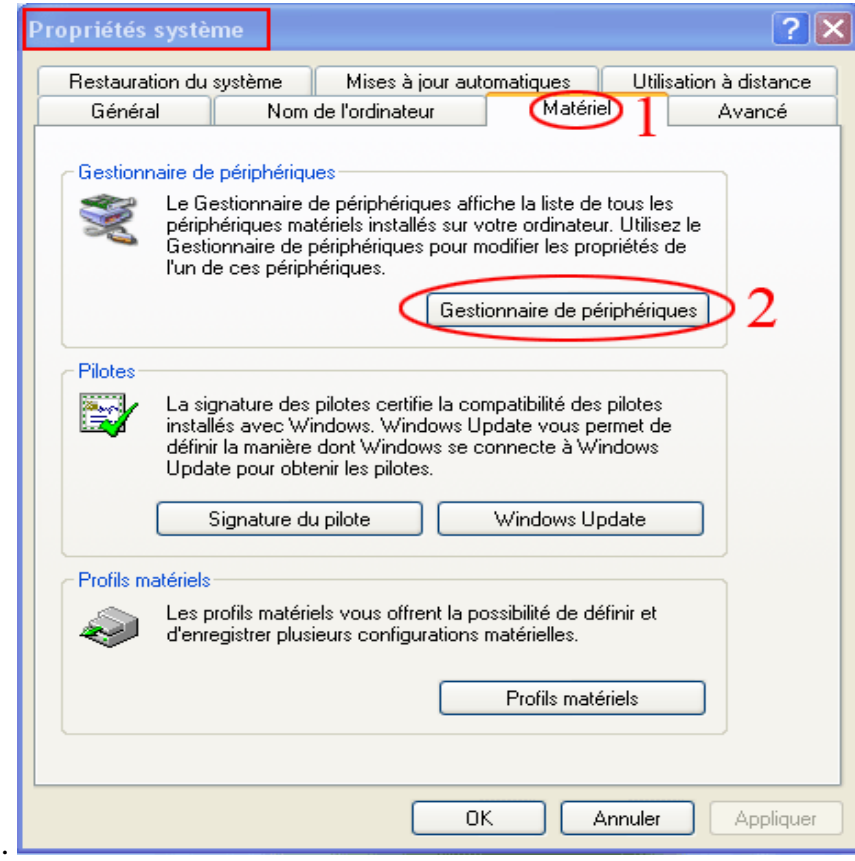

### **Step 4** - A la fenêtre de **Gestionnaire de périphériques**.

1-Si un point d'interrogation jaune s'affiche devant le module, le pilote/driver n'est pas bien installé.

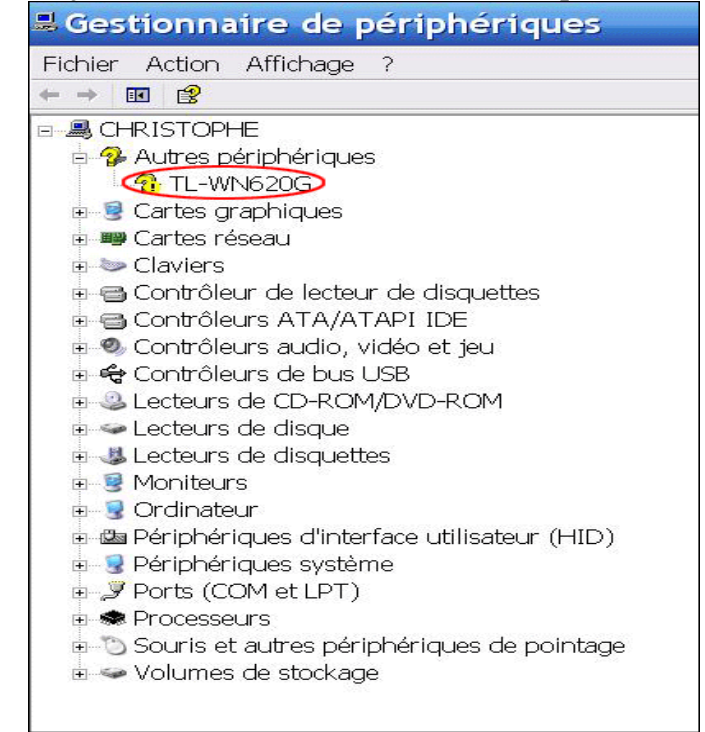

alors, Passer à l'installation du driver.

2 - Le driver TP-Link est bien installé,

Passer à la configuration de mot de passe pour une connexion sécurisée\* ou passer à la connexion.

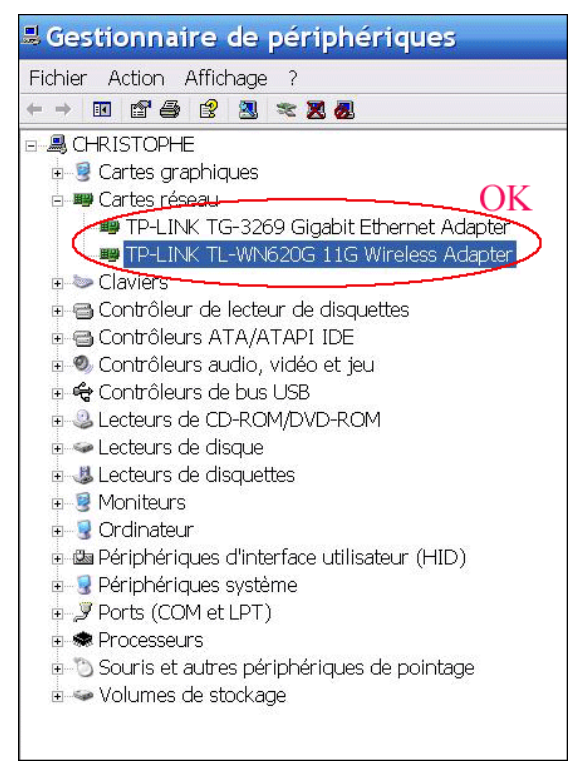

- Attention :Une connexion sécurisée n'est jamais sûre à 100% de nos jours.
- A chacun de faire ce qu'il peut pour des précautions supplémentaires.